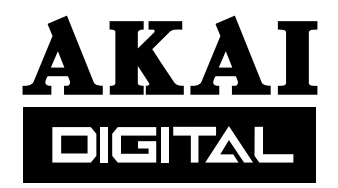

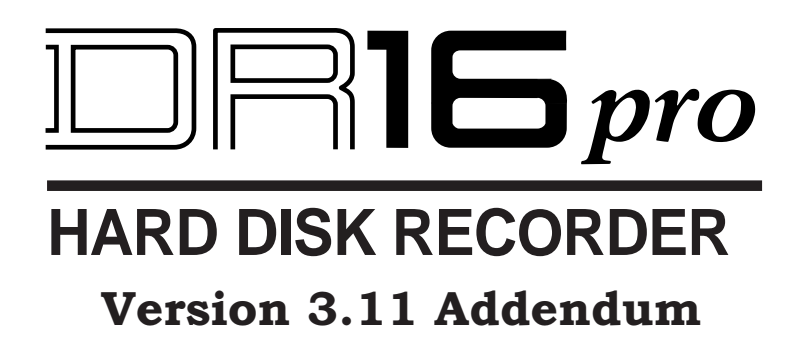

**Operator's Manual**

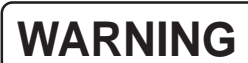

To prevent fire or shock hazard, do not expose this appliance to rain or moisture.

#### **IMPORTANT NOTICE**

The material in this document is copyright to AKAI professional M.I. Corp., and may not be quoted or reproduced in any form without written permission from the company.

LIMITED SOFTWARE WARRANTY POLICY

All the software provided with, or purchased especially for, AKAI products has been tested for functionality. AKAI professional M.I. Corp. will make its best efforts to correct reported software defects for future releases subject to technical practicabilities. AKAI professional M.I. Corp. makes no warranty or representation either expressed or implied with respect to the system's performance or fitness for a particular purpose.

In no event will AKAI professional M.I. Corp. be liable for direct or indirect damages arising from any defect in the software or its documentation. Further, AKAI professional M.I. Corp. will not accept any liability for any programs, sounds, audio recording or sequences stored in or used with AKAI products, including the cost of recovery of such data.

The warranties, remedies and disclaimers above are exclusive and take prec-edence over all others, oral or written, express or implied, to the extent permitted by law in the geographical area of the product's use. No employee of AKAI professional M.I. Corp., agent, distributor or employee of an agent or distributor is authorised to offer any variation from this policy.

Trademarks:

All trademark, product and company names are the property of their respective owners.

# **TABLE OF CONTENTS**

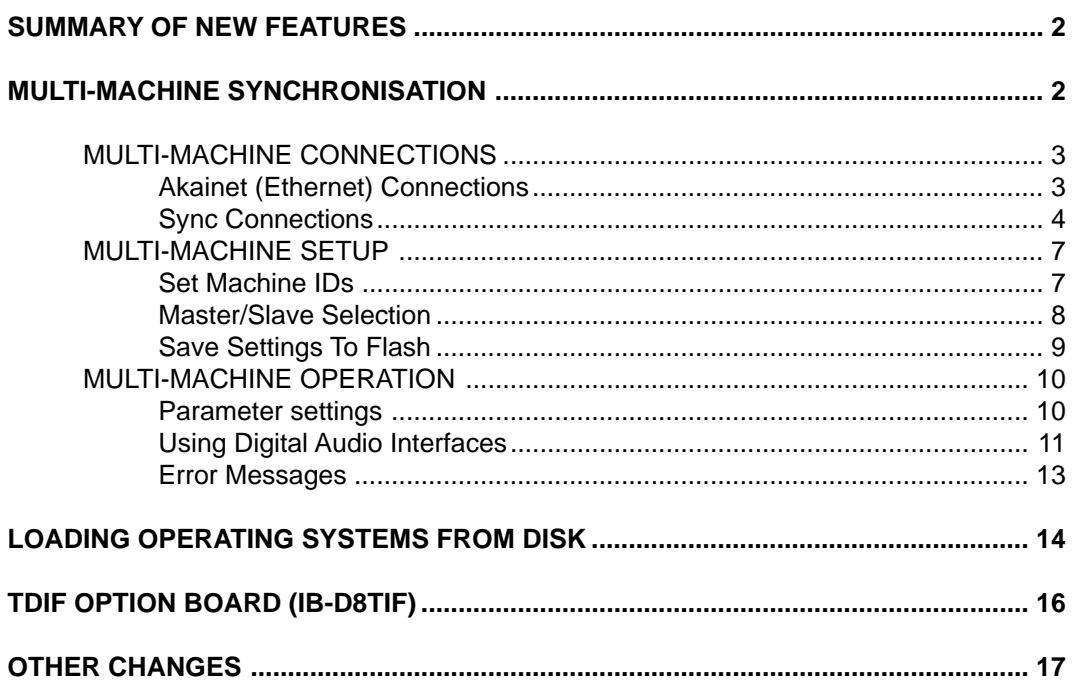

### **SUMMARY OF NEW FEATURES**

Version 3.11 software for the Akai DR16pro includes the following new features and improvements:

- Addition of multi-machine synchronisation system that allows multiple DR16pro transports to be accurately locked together, even while jogging.
- Ability to load new operating systems from Mac HFS format CD-ROM disks.
- Support for IB-D8TIF, 8-channel TDIF digital audio option board.
- Other bug fixes and improvements.

Please refer to the rest of this document for further information and for details of changes.

### **MULTI-MACHINE SYNCHRONISATION**

The new multi-machine synchronisation function allows multiple DR16pro machines to be accurately synchronised for playback and recording. The system uses a combination of the AKAINET connections on each machine (to pass synchronisation messages from one machine to another) and the SYNC IN/OUT connections on each machine (to synchronise the sample clocks of each machine in the system).

When configured for multi-machine synchronisation, the SLAVE machines will remain locked to the MASTER machine and will follow any transport commands given to the MASTER machine (including playback and record as well as locate functions).

With the addition of an Akai RE32 Multitrack Remote Controller, the system will behave as if there is a single 'multitrack' project encompassing all the tracks allowing editing, transport control and record functions across the entire system.

# **MULTI-MACHINE CONNECTIONS**

On the rear panel, you will find two BNC connectors, each with a terminator switch:

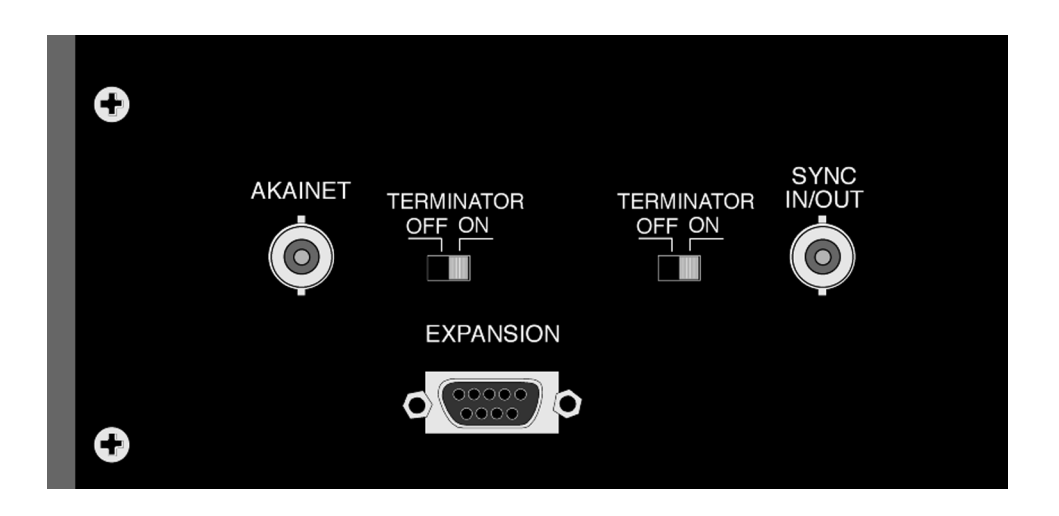

The AKAINET and SYNC IN/OUT connectors must both be connected as described in the following sections to enable the multi-machine synchronisation function to be used.

### **Akainet (Ethernet) Connections**

The AKAINET connectors on each DR16pro should be connected together to allow multimachine synchronisation messages to be passed from one machine to another. This should be done using standard Ethernet BNC cables. These are chained between the AKNET BNC connectors on each DR16pro using BNC 'T' connectors to link each cable where necessary.

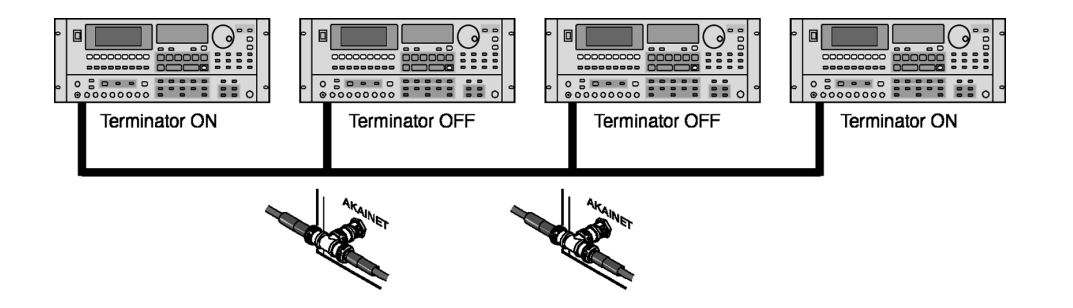

If you are using an RE32 Remote Controller, this should also be connected to the AKAINET bus as described in the RE32 manual.

It is essential that the AKAINET TERMINATOR switch is switched to the ON position on the first and last units in the chain. Failure to do so will prevent correct communications and the system will not work correctly.

**NOTE:** The AKNET interface used in the Akai DR16pro system is 10-Base-2 Ethernet. There are certain rules that must be adhered to when setting up the system to ensure reliable operation:

- All cables should be 50 ohm impedance.
- There should be a maximum of 185m of cable in the system between the first and last nodes.
- There should be at least 0.5m of cable between each connection.

### **Sync Connections**

The SYNC IN/OUT connectors on each DR16pro should be connected together to allow the internal sample clocks of each machine in the system to be synchronised. This should be done using standard video BNC cables. These are chained between the SYNC IN/OUT BNC connectors on each DR16pro using BNC 'T' connectors to link each cable where necessary.

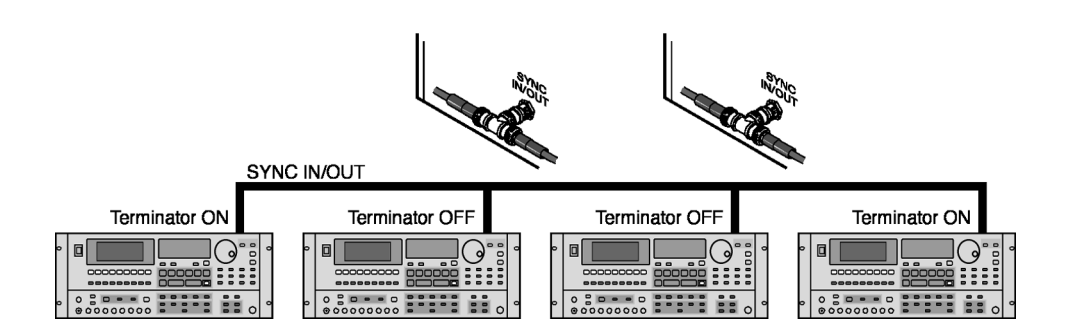

It is essential that the SYNC IN/OUT TERMINATOR switch is switched to the ON position on the first and last units in the chain. Failure to do so will prevent the system from synchronising correctly.

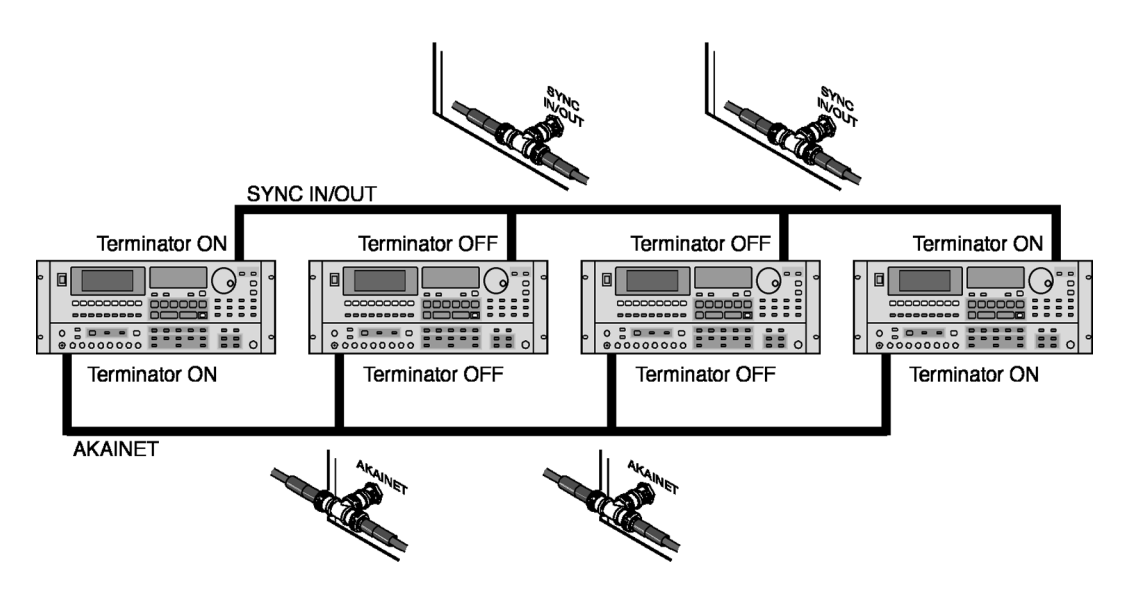

A synchronised multi-machine system comprising 4 machines would therefore be connected as follows:

The AKAINET chain provides the necessary transport control, etc., whilst the SYNC IN/ OUT connection maintains accurate sample lock between all machines.

However, bearing in mind that termination for the AKAINET connection must be switched ON on the first and last machines in the chain, if the system shown above is being used with the RE32 remote controller, the system would be configured as follows:

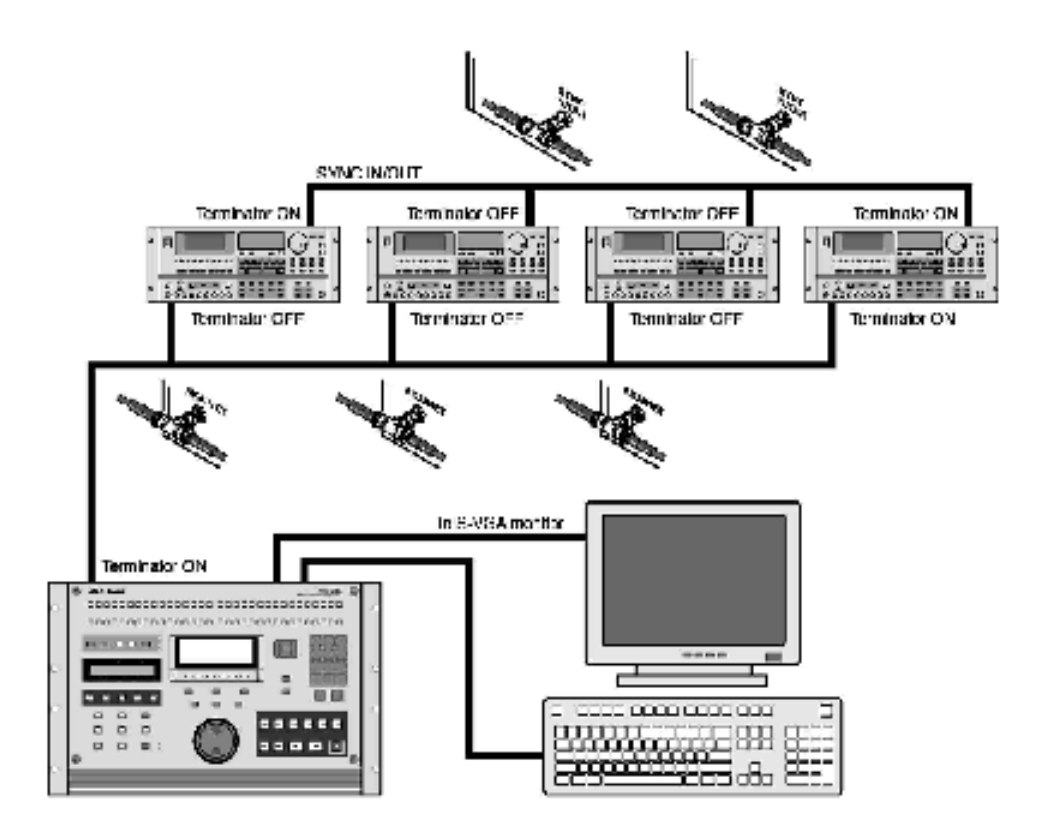

Controlling 4 synchronised machines from an RE32

Because the RE32 is now the first machine in the chain, it should have termination switched on. Of course, you may have more or less machines in your system - however many you have, remember that termination must be switched ON on the first and last machines for the system to work correctly.

**NOTE:** Due to the use of the SYNC IN/OUT connector to distribute the special synchronisation clock signal fthroughout the multi-machine system, it is not currently possible to use the system with Video Sync or Wordclock whilst using the multi-machine synchronisation feature.

### **MULTI-MACHINE SETUP**

### **Step 1: Set Machine IDs**

In multi-machine systems, each DR16pro must be assigned a unique Machine ID number sequentially from 1 to the number of machines in the system.

The following procedure should be repeated on each DR16pro in the system:

#### **1) Press the SUB-MENU key.**

The key will flash and the display will show SUB-MENU.

#### **2) Press the 3 (SETUP) key on the numeric keypad.**

#### **3) Use the JOG/SHUTTLE control to select the AKAINET menu.**

You will see a display similar to the following:

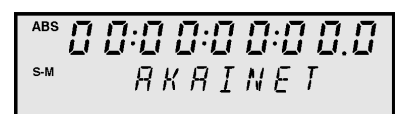

#### **4) Press the STORE/ENT key.**

A message such as  $MATE$  D i will appear on the display showing the currently selected Machine ID number.

#### **5) Use the JOG/SHUTTLE control to change the ID number.**

The range is 1 to 16.

#### **6) Press the STORE/ENT key.**

The Machine ID will now be set to the new value and the current settings, including the new Machine ID number will be saved to Flash ROM.

#### **Step 2: Master/Slave Selection**

To enable multi-machine synchronisation, one machine in the system must be nominated as the MASTER and all others as SLAVES. The MASTER machine will always be the machine set as MACHINE ID 1 in the previous step.

The following procedure should be repeated on each DR16pro in the system:

#### **1) Press the SUB-MENU key.**

The key will flash and the display will show  $5UB$ -MENU.

- **2) Press the 3 (SETUP) key on the numeric keypad.**
- **3) Use the JOG/SHUTTLE control to select the AKAINET menu.** You will see a display similar to the following:

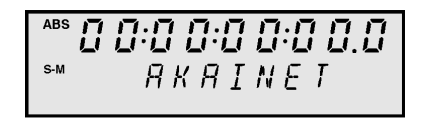

- **4) Press the STORE/ENT key.** A message such as MACHINE OI will appear on the display showing the currently selected Machine ID number.
- **5) Use the SHUTTLE control to move the cursor to the MACHINE field.** You will see a display similar to the following:

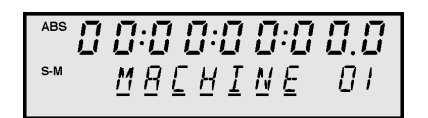

**6) Use the JOG/SHUTTLE control to select the MULT menu.** You will see a display similar to the following:

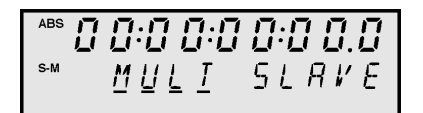

- **7) Use the SHUTTLE control to move the cursor to the right-hand field.**
- **8) On the MASTER machine (MACHINE ID 1):**

On MACHINE 1, use the JOG wheel to select MULT MASTER.

**On the SLAVE machine(s):**

On other machines (MACHINE 2, 3 etc...), use the JOG wheel to select MULT  $5L$  AVE.

**9) Press the STORE/ENT key.**

### **Step 3: Save Settings to Flash**

Once the parameter settings described in the previous steps have been made, it is recommended to save the current system settings to the DR16pro's Flash ROM. This will ensure that the system powers up correctly on subsequent occasions with the correct multimachine synchronisation settings on each machine.

The following procedure should be repeated on each DR16pro in the system:

- **1) Press the SUB-MENU key.**
- **2) Press the 3 (SETUP) key.**
- **3) Use the JOG/SHUTTLE control to select the** FLASH SAVE  **menu.** You will see a display similar to the following:

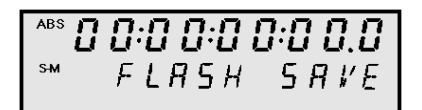

### **4) Press the STORE/ENT key.**

The message SURE ? will appear on the display.

### **5) Press the STORE/ENT key.**

The message  $BONE$  will appear momentarily on the display indicating that the current system settings have been successfully saved to Flash ROM.

# **MULTI-MACHINE OPERATION**

#### **Parameter Settings**

For correct multi-machine synchronisation it is important that certain other parameters on each DR16pro are set correctly. These should be configured automatically when the machines are designated as a MASTER or SLAVE (as described in the previous step), but you may like to confirm that these settings are correct following changes in the system setup that may affect these parameters.

#### **(i) Sample Rate**

The sample rates of each DR16pro used in multi-machine system must be the same to allow correct synchronisation. Changes in the sample rate on the MASTER machine will automatically be transmitted to SLAVE machines as well

To confirm the sample rate setting:

- **1) Press the SUB-MENU key.**
- **2) Press the 2 (DIGI) key.**
- **3) Use the JOG/SHUTTLE control to select the** SMPL RATE  **menu.**

#### **4) Press the STORE/ENT key.**

The current sample rate setting will be shown by a display such as this:

$$
F_5 = \underline{H} \underline{B} K \underline{H} \underline{Z}
$$

#### **(ii) Sample Clock Source**

When operating with multi-machine synchronisation, the SYNC IN/OUT connection on the DR16pro is used to transmit a special signal from the MASTER machine which is used as a sample clock source on the SLAVE machines. The selection of this source on the slave machines is made automatically when the multi-machine synchronisation system is enabled.

To confirm the sample clock source setting on SLAVE machines:

- **1) Press the SUB-MENU key.**
- **2) Press the 2 (DIGI) key.**
- **3) Use the JOG/SHUTTLE control to select the** DIGI SYNC  **menu.**

#### **4) Press the STORE/ENT key.** The sample source should be set to MULTI on each SLAVE machine:

$$
S \nmid Y \mid N \mid E \mid \quad \underline{M} \mid \underline{U} \mid \underline{L} \mid \underline{I} \mid \underline{I}
$$

On the MASTER machine, the clock source will usually be set to internal (XTAL), but may also be set to clock the system from a digital audio source (DIGI or DINLR) when operating the system using digital audio interfaces as described in the next section.

**NOTE:** Due to the use of the SYNC IN/OUT connector to pass a special synchronisation clock signal from the MASTER machine to other SLAVE machines, it is not currently possible to use the system with Video Sync or Wordclock whilst using the multi-machine synchronisation feature.

#### **USING DIGITAL AUDIO INTERFACES**

When transferring audio digitally from one device to another it is important that the sample clocks of both devices are locked together. There are several possible methods to achieve this depending on the equipment being used and the connections between devices.

Additionally, when operating a system with multiple DR16pro units using the multi-machine synchronisation function, it is important that all the SLAVE units remain locked to the SYNC IN/OUT signal from the MASTER machine. Failure to do so will result in corrupt data transfer

In a simple system where audio is being transferred digitally between a DR16pro and another multitrack recording device (e.g. ADAT), the following configuration may be used:

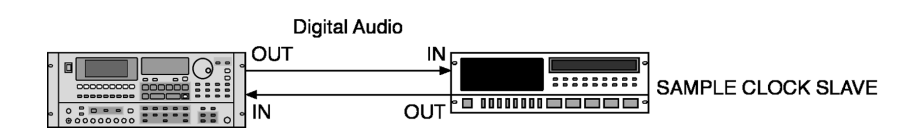

Here, the MTR should be set to be a sample clock slave, deriving its sample clock synchronisation via its digital inputs.

In a multi-machine setup, however, the following configuration would be appropriate:

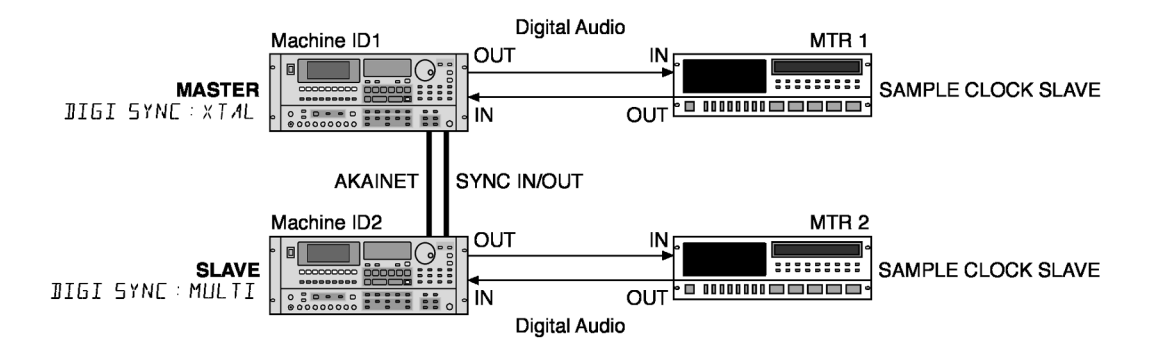

Here, the MASTER DR16pro (Machine ID1) is used as the clock master and all other devices in the system are slaved to it. Machine ID2 gets its sync signal from the master DR16pro's SYNC IN/OUT connection. The two other multi-track recorders should also be set so that their sample clock source is external (i.e. they will be slaves to the two DR16Pros). MTR1 will derive its sample clock via its digital audio inputs from Machine ID1's digital outputs and Machine ID2 will pass on the sample clock derived from its SYNC IN/OUT connection to MTR2's digital inputs in the same way - the whole system should will be locked to Machine ID1.

**NOTE:** Please consult the manuals for your digital MTR for details on how to set it as a sample clock slave device via its digital inputs.

Also, be sure to observe the instructions regarding termination of the AKAINET connection and SYNC IN/OUT connection between the DR16Pros.

You will note that in setups like this, failure to observe correct procedures will result in incorrect operation.

In a system utilising a digital mixer of some sort, you may want an external device to be the clock master. In this case, the MASTER DR16pro (Machine ID 1) should be locked to the external digital clock (i.e. the mixer) whilst any SLAVE DR16pro units remain indirectly locked to this signal via the MULTI (SYNC IN/OUT) clock.

The following is likely to be the most appropriate configuration if you are using an external digital mixer:

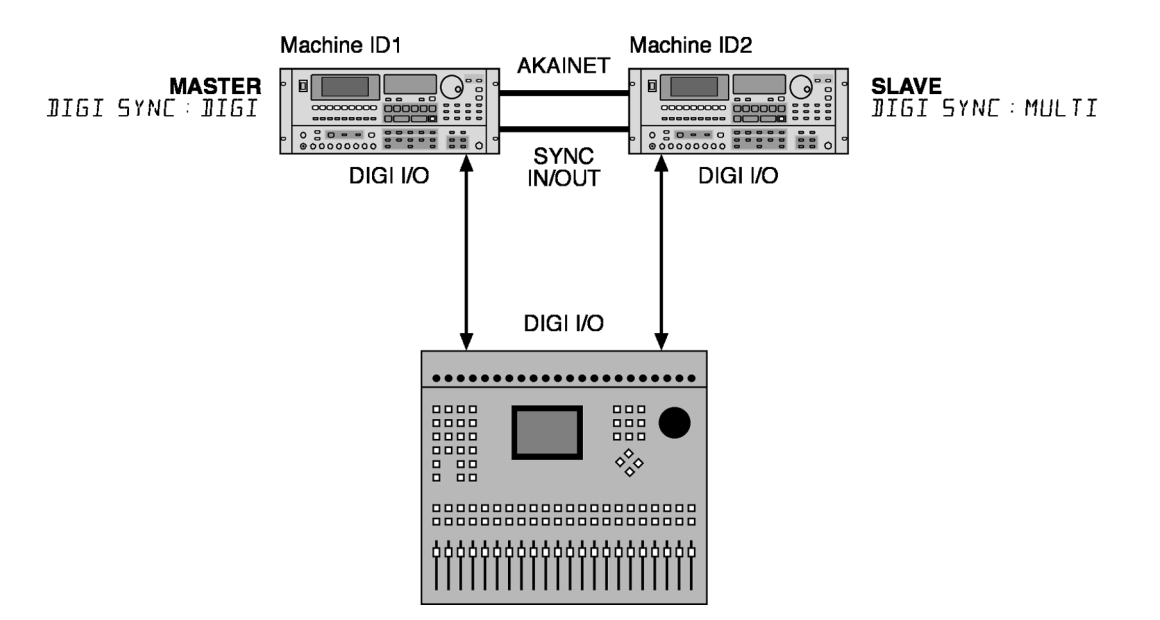

In this setup, the master DR16Pro (ID1) receives sample clock from the mixer's digital outputs 1-8 and so is locked to the mixer. That sample clock (i.e. the mixer's) is then passed on to the slave DR16Pro (ID2) via the SYNC IN/OUT connection, thus everything has a common sample clock source - the mixer.

As always, depending on the number of machines in your setup, the rules regarding AKAINET and SYNC IN/OUT termination should be strictly observed.

#### **ERROR MESSAGES**

Once the system has been correctly configured, the synchronisation system should reliably control multi-machine systems. If a problem occurs, you may receive one of the following new error messages which should help indicate the possible cause of the problem:

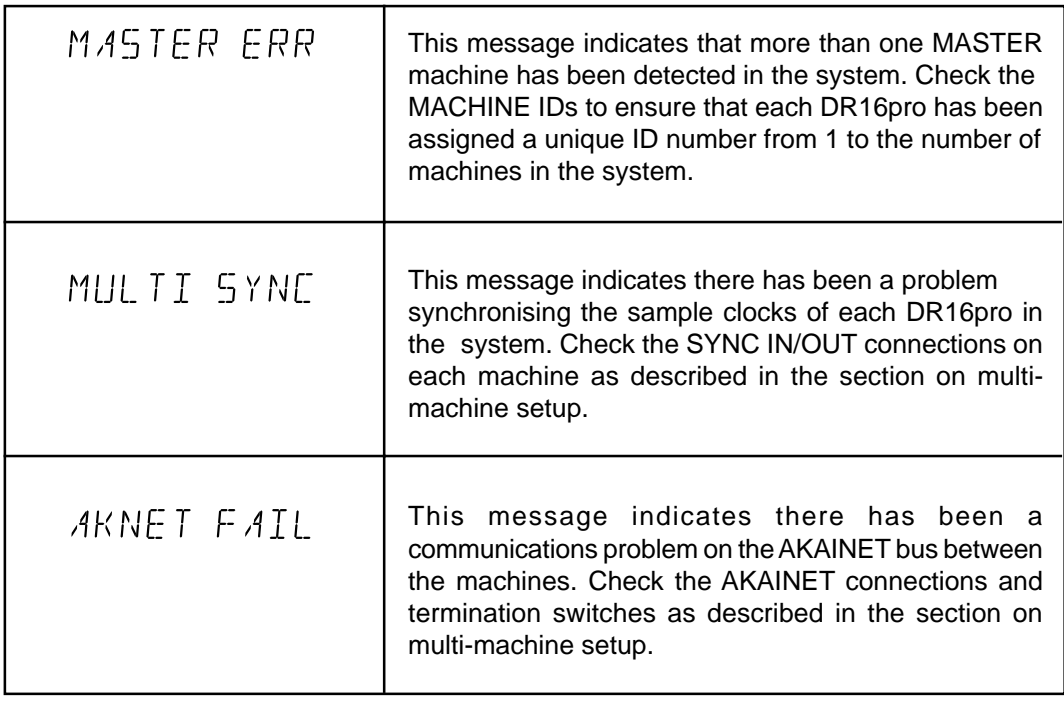

# **LOADING OPERATING SYSTEMS FROM DISK**

The DR16pro allows new operating system files to be loaded from a Mac HFS format disk and saved into the units flash ROM. Version 3.00 allowed this function to be used with Mac HFS format hard disks, while Version 3.11 allows new operating system files to be loaded from Mac HFS format CD-ROM disks as well.

If you have access to a Macintosh (or a PC with Mac HFS disk mounting software), you can use this function to download new operating system files from the Akai web-site and install them on your DR16pro.

#### **1) Press the SUB-MENU key.**

The key will flash and the display will show SUB-MENU.

- **2) Press the 3 (SETUP) key on the numeric keypad.**
- **3) Use the JOG/SHUTTLE control to select the O/S LOAD function.** You will see a display similar to the following:

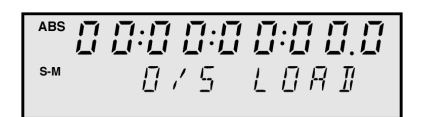

- **4) Press the STORE/ENT key.** The message  $5E5I$  I  $I$   $I$   $I$  will appear on the display.
- **5) Rotate the JOG/SHUTTLE control to select the SCSI ID of the Mac HFS format drive that contains the operating system file you want to load.** The SCSI ID numbers range from 0 to 6.

#### **6) Press the STORE/ENT key.**

The display will change to show the name of any operating system files found on the selected disk.

**Note:** The default name for new operating system files for the DR16pro is "DR16\_24.BIN". This will be the name of any operating system files downloaded from the Akai web-site.

- **7) Rotate the JOG/SHUTTLE control to select the new operating system file you want to load.**
- **8) Press the STORE/ENT key.** The display will show the message SURE?.

**9) Press the STORE/ENT key to continue, or the ESCAPE key to abort.**

The display will show the following ERASING message while the current operating system is erased from the DR16pro's Flash ROM:

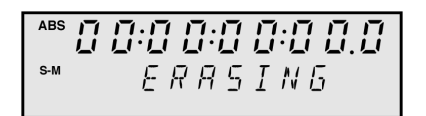

After a few seconds, the display will change to show a progress display as the new operating system file is programmed into the DR16pro's Flash ROM:

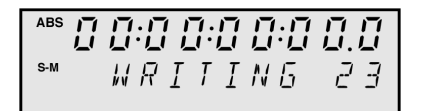

The count will increment slowly from 0 to 100 as the new operating system is being programmed.

**WARNING!** Do not switch off the DR16pro while the Flash ROM is being erased or programmed. If you do, the DR16pro may not reboot when next powered up.

#### **10) Confirm the Checksum.**

When the new operating system has been programmed into Flash ROM, a display similar to the following will be shown:

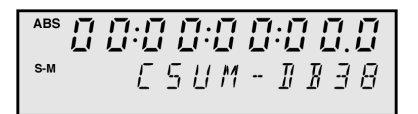

This display shows a hexadecimal checksum of the Flash ROM's contents (DB38 in the example above) which should match the checksum distributed with the operating system file.

**11) Switch the DR16pro off and on again to reboot with the new operating system.**

# **TDIF OPTION BOARD (IB-D8TIF)**

The IB-D8TIF digital audio option board can now be installed in the DR16pro to allow transfer of digital audio signals in TASCAM TDIF format between the DR16pro and devices such as the TASCAM DA88 (or other devices that support the TDIF interface).

The IB-D8TIF provides 8 digital audio inputs and 8 digital audio outputs.

**NOTE 1:** The IB-D8TIF board cannot be installed at the same time as any other digital audio option board such as the IB-1616A (ADAT interface) or IB-D16MA (Multi-AES/ EBU interface).

**NOTE 2:** The output connector for the TASCAM meter unit supplied with the IB-D8TIF can not be installed in the DR16pro.

#### **Selecting TDIF Audio Inputs**

**1) Press the DIGI key.**

The DIGI key will light to show that the inputs from the IB-D8TIF digital audio interface are selected.

**2) Press the SUB-MENU key.**

The key will flash and the display will show SUB-MENU.

**3) Press one of the TRACK REC (INPUT SELECT KEYS).**

The selected TRACK REC key will light up, and the display will show the currently selected input source for that track. For example, if the display shows  $R\in\mathbb{C}$  IN  $\mathbb{D}$ -1 this indicates that the digital input 1 from the TDIF option board is routed to the selected track.

#### **4) Use the JOG/SHUTTLE control to select the required source**

The inputs from the IB-D8TIF digital audio option board may be selected as record sources D-1 to D-8.

#### **TDIF Audio Outputs**

As the IB-D8TIF only provides 8 digital audio outputs, you can only transfer 8 tracks of audio from the DR16pro at any time. The IB-D8TIF is fixed to the outputs of mixer channels 1-8 which means that by default, it is assigned to the outputs of tracks 1-8. You can also assign tracks 9-16 to the TDIF outputs using the TDIF SWAP function.

The TDIF SWAP function allows you to swap mixer channels 1-8 and 9-16 (that is, tracks 1- 8 will be output on channels 9-16 and tracks 9-16 will be output on channels 1-8)

#### **1) Press the SUB-MENU key.**

The key will flash and the display will show SUB-MENU.

#### **2) Press the MIX (MIXER) key.**

You will see a display similar to the following:

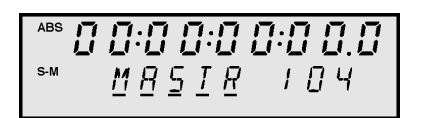

- **3) Use the JOG wheel to select "TDIF NORM".**
- **4) Use the SHUTTLE control to move the cursor to the right hand field.** Turn the JOG wheel to select "SWAP". This will assign tracks 9-16 to the 8 outputs from the TDIF option board.

### **OTHER CHANGES**

#### **• Phase Errors**

This version of software includes several changes to correct phase errors that could occur between tracks in the previous (V3.00) release.

#### **• 96khz Operation**

This version of software includes changes to correct problems related to monitoring and playback of audio in 'dual-channel' 96khz mode. All 96khz support is now functioning correctly.

#### **• SCSI Fixes**

This version of software includes minor changes to SCSI bus handling to correct certain timing related issues that could prevent correct operation with some SCSI tape drives.

#### **• Timecode Display**

In previous versions, the sub-frame display on the DR16pro could sometimes show incorrect values. This bug is now fixed.